# RP2040-Plus

来自Waveshare Wiki 跳转至: 导航、 搜索

## **说明**

## **产品简介**

基于RP2040开发板,是加强版Raspberry Pi Pico。 在兼容绝大多数Raspberry Pi Pico模块的基础上, 加强 或者添加额外一些功能。

## **RP2040-Plus主要特性**

- 采用了 Raspberry Pi 官方自主设计的 RP2040 微控 制器芯片
- 搭载了双核 ARM Cortex M0 + 处理器, 运行频率高 达 133MHz 灵活时钟
- 内置了 264KB 的 SRAM 和 4MB/16MB 的板载 Flash
- 邮票孔设计,可直接焊接集成到用户自主设计的底板 上 邮票孔设计,可直接焊接集成到用户自主设计的底板<br>上<br>支持(K功耗睡眠和休眠模式<br>可通过 USB 识别为大容量存储器进行拖放式下载程序<br>可通过 USB 识别为大容量存储器进行拖放式下载程序<br><br>多种硬件外设<br>● 2 个 SPI<br>● 2 个 UART<br>● 2 个 UART<br>● 3 个 12 位 ADC<br>● 16 个可控 PWM 通道<br>精确的片上时钟和定时器<br>精确的片上时钟和定时器<br>温度传感器
- 支持USB1.1 主机和从设备
- 支持低功耗睡眠和休眠模式
- 可通过 USB 识别为大容量存储器进行拖放式下载程序
- 多达 26 个多功能的 GPIO 引脚
- 多种硬件外设
	- 2个 SPI
	- 2个 I2C
	- 2个 UART
	- 3个12位 ADC
	- 16 个可控 PWM 通道
- 精确的片上时钟和定时器
- 温度传感器
- 

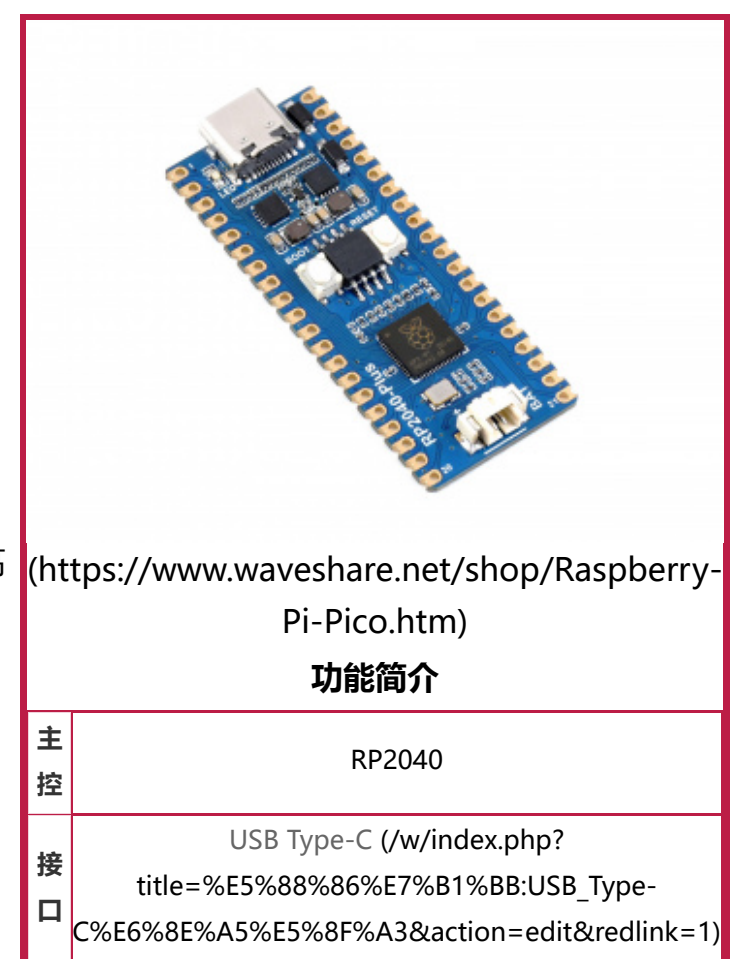

■ 8 个可编程 I/O (PIO) 状态机, 用于自定义外设支持

## **引脚分布**

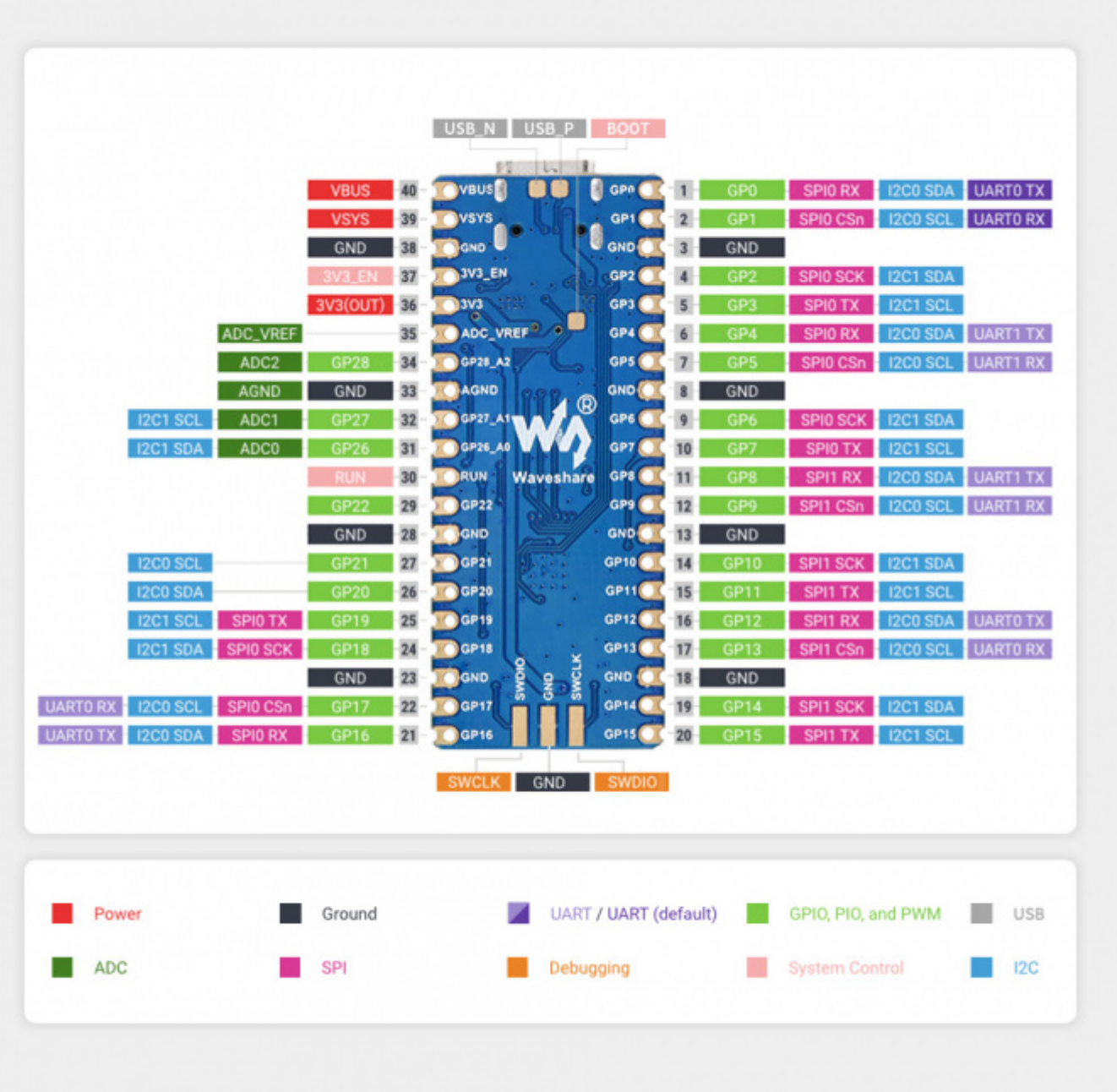

## **尺寸图**

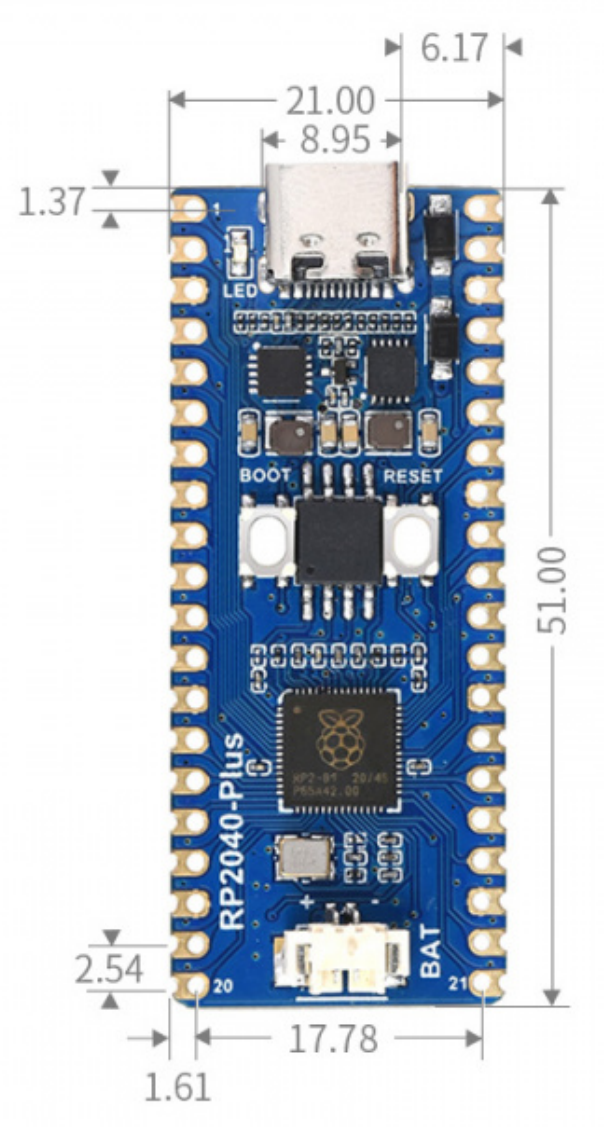

(/wiki/%E6%96%87%E4%BB%B6:RP2040-Plus-details-size.jpg)

## **软件环境配置**

为了方便在电脑上使用MicroPython开发Pico板,建议下载Thonny IDE.

- 下载Thonny IDE (https://www.waveshare.net/w/upload/7/73/Thonny-3.3.3.zip)并按照步骤安装
	- Thonny IDE下载链接 (Windows版本) (https://github.com/thonny/thonny/releases/dow nload/v3.3.3/thonny-3.3.3.exe)
	- Thonny 官网 (https://thonny.org/)
- 安装完成之后, 第一次要配置语言和主板环境, 由于我们是为了使用Pico, 所以注意主板环境选择 Raspberry Pi 选项。

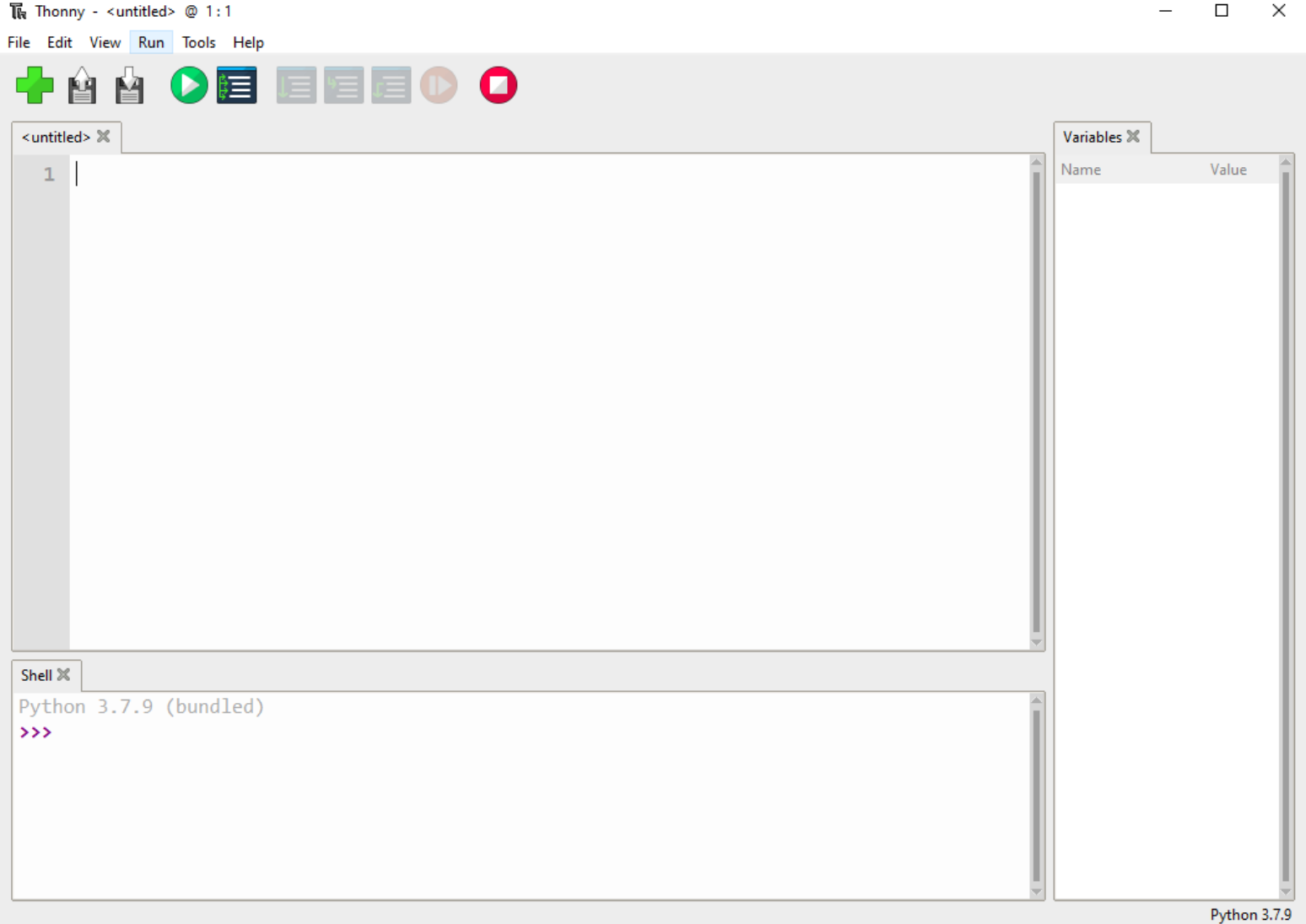

(/wiki/%E6%96%87%E4%BB%B6:Pico-R3-Tonny1.png)

- 配置Micrpython环境及选择Pico端口。
	- 先将Raspberry Pi Pico 接入电脑, 左键点击Thonny右下角的配置环境选项--》选择configture interpreter
	- 在弹出的窗口栏中选择MicroPython(Raspberry Pi Pico),同时选择对应的端口。

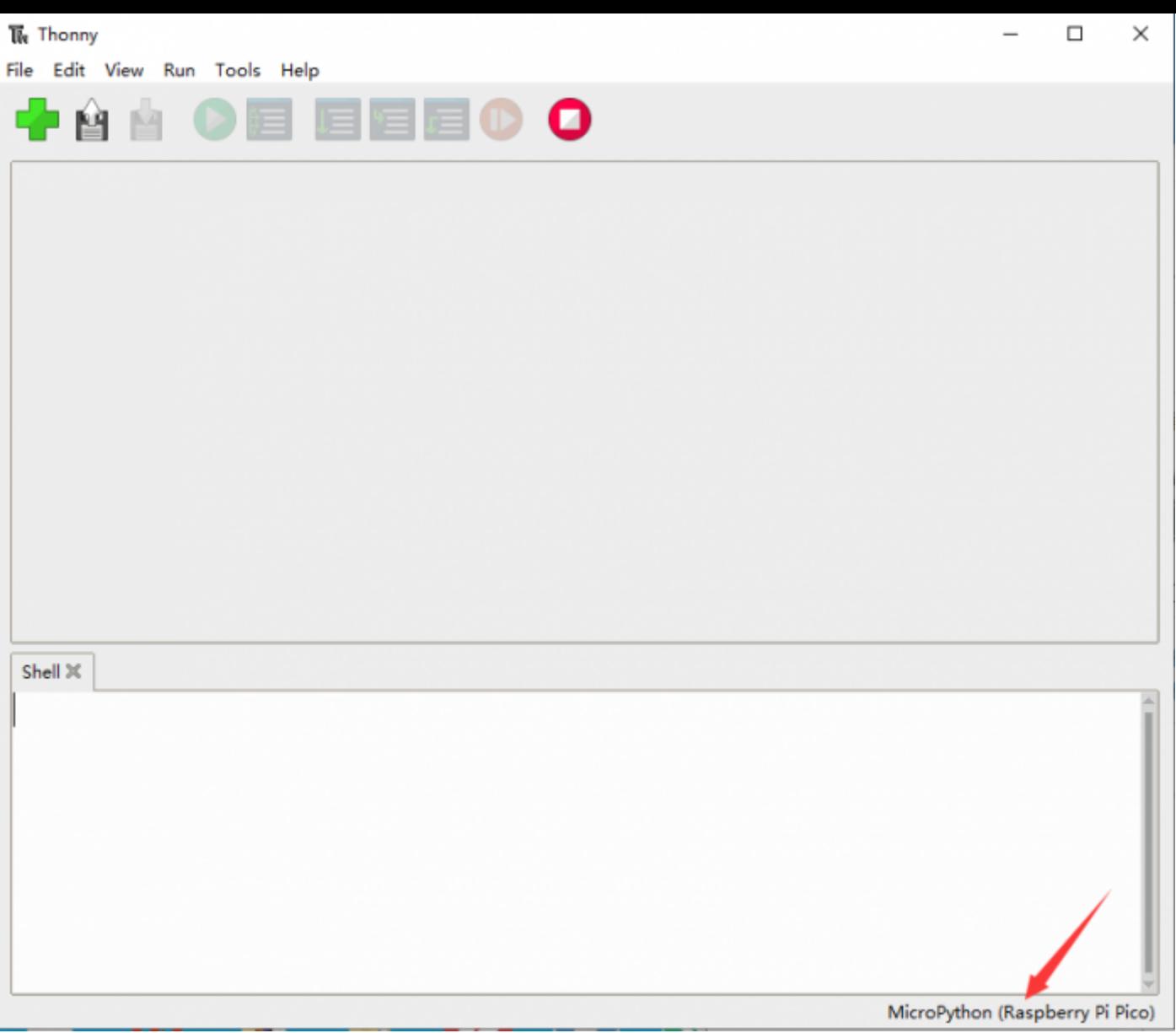

(/wiki/%E6%96%87%E4%BB%B6:Raspberry-Pi-Pico-Basic-Kit-M-2.png)

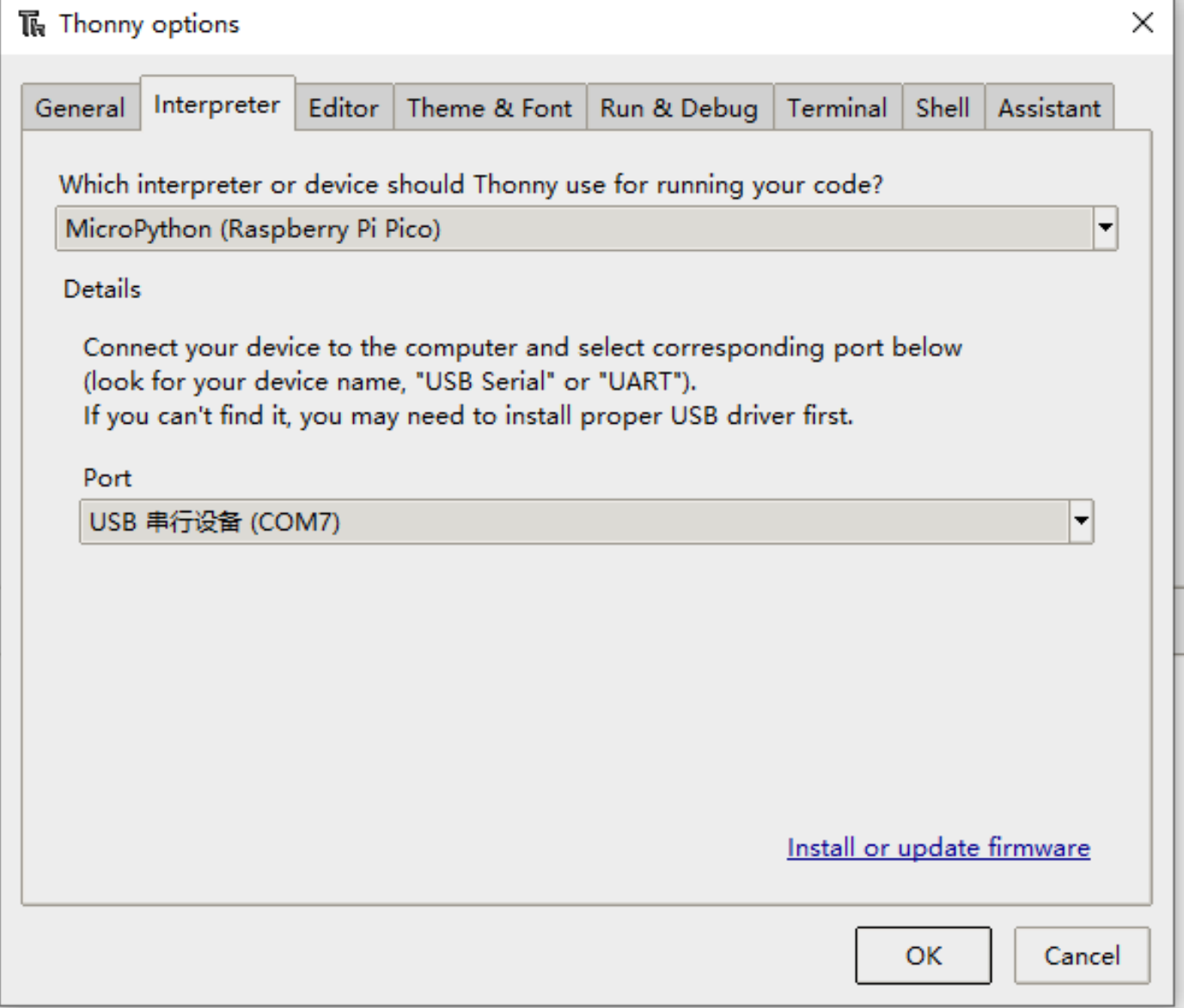

(/wiki/%E6%96%87%E4%BB%B6:Raspberry-Pi-Pico-Basic-Kit-M-3.png)

- 点击ok后返回到Thonny主界面, 下载固件库 (https://www.waveshare.net/w/upload/5/51/Rp2-pic o-20210418-v1.15.7z)到Pico里面,然后点击停止按钮,在Shell窗口中即可显示当前使用到的环境。
- Pico在windows下载固件库方法: 按住BOOT键后连接电脑后, 松开BOOT键, 电脑会出现一个可移动磁 盘,将固件库复制进去即可。
- RP2040在windows下载固件库方法: 连接电脑后, 同时按下BOOT键跟RESET键,先松开RESET键再松开 BOOT键,电脑会出现一个可移动磁盘,

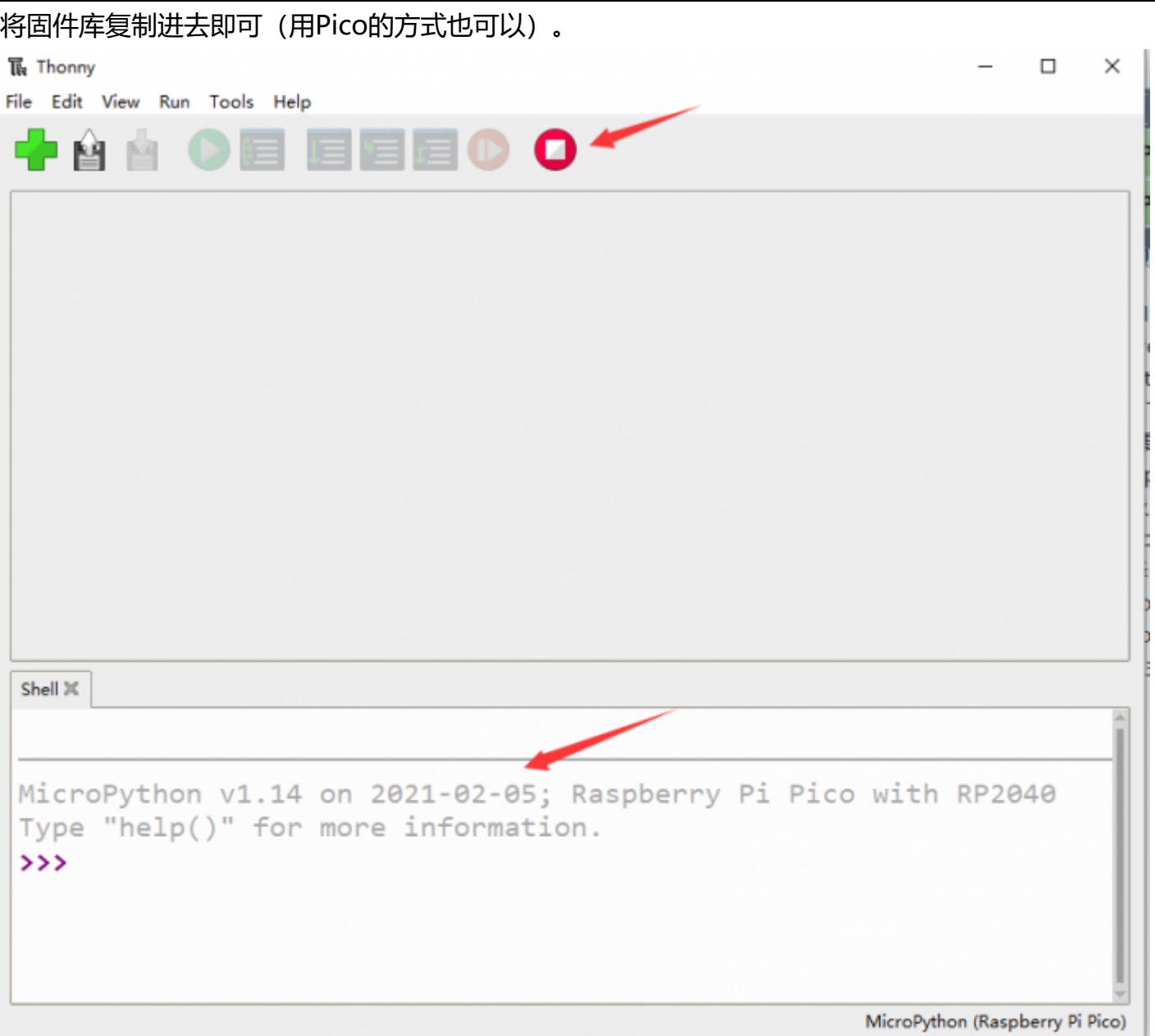

(/wiki/%E6%96%87%E4%BB%B6:Raspberry-Pi-Pico-Basic-Kit-M-4.png)

### **示例实验**

■ 下载示例程序 (https://www.waveshare.net/w/upload/4/4e/Raspberry\_Pi\_Pico\_MicroPython\_De mo\_Code.7z)到电脑桌面即可进行一些几个有趣的实验。

#### **External LED 实验**

- 按照下图连接好硬件, 连接好接入电脑的Micro USB, 在Thonny打开示例程序Lesson-5 External LED 中的python文件,运行示例程序可以看到红灯有在闪烁的现象。
- 使用注意事项: LED较长的引脚为正极,较短的为负极,负极应该接GND,正极应该和GPIO输出口相 连,使用时必须接上电阻。

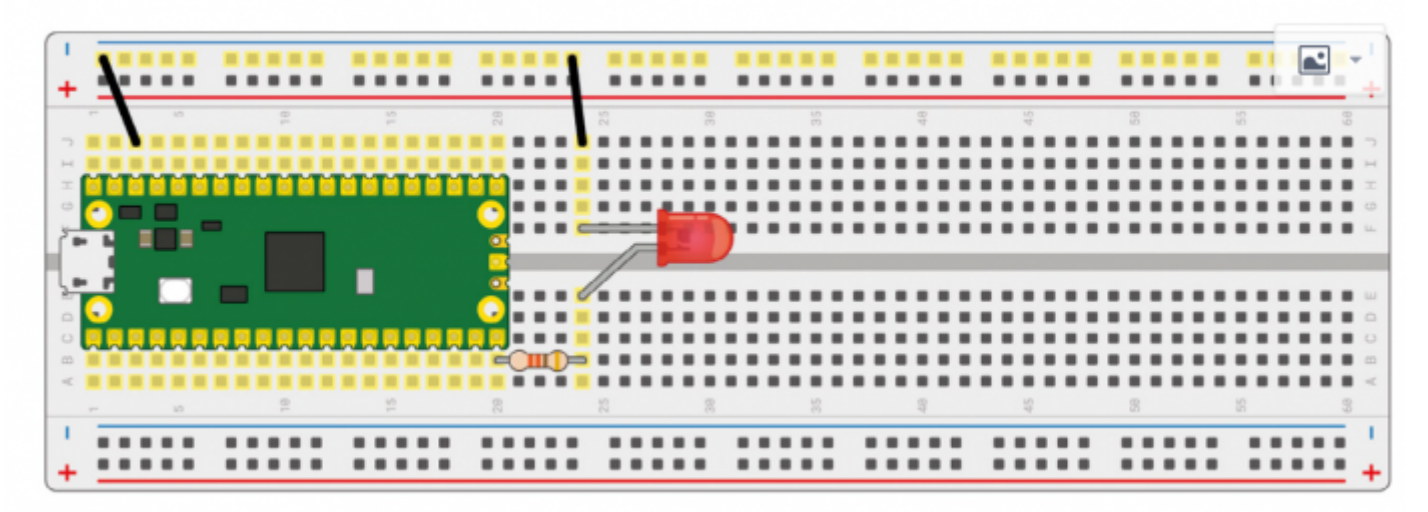

(/wiki/%E6%96%87%E4%BB%B6:Raspberry-Pi-Pico-Basic-Kit-External-LED-blink.png)

■ 代码解析

```
led_external = machine.Pin(15, machine.Pin.OUT) #设置GP15为输出模式
while True: 
   led_external.toggle() #每过5秒钟让LED灯的状态改变一次
   utime.sleep(5)
```
#### **Traffic Light System 实验**

- 按照下图连接好硬件, 连接好接入电脑的Micro USB, 在Thonny打开示例程序Lesson-9 Traffic-Light-System中的python文件,运行程序可以看到交通灯带正常的运行,当按下按键时会触发蜂鸣器。
- 使用注意事项: LED较长的引脚为正极,较短的为负极,负极应该接GND,正极应该和GPIO输出口相 连,使用时必须接上电阻;蜂鸣器的红线接GPIO口输出,黑线接GND。

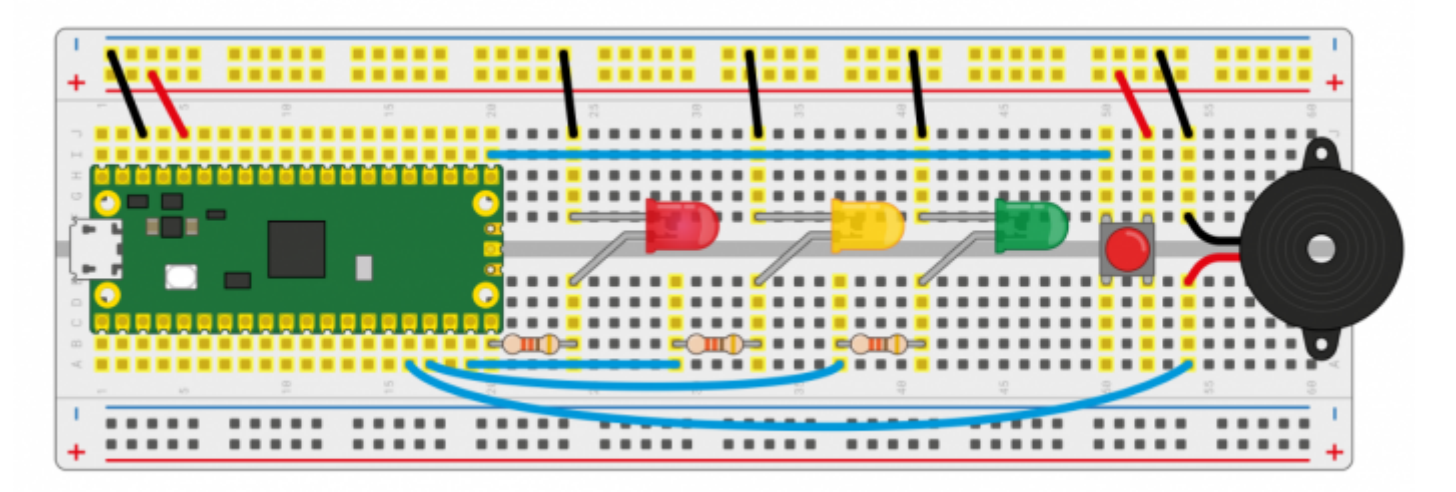

(/wiki/%E6%96%87%E4%BB%B6:Raspberry-Pi-Pico-Basic-Kit-Traffic-Light-System.png)

■ 代码解析

```
def button reader thread(): #检测按键是否被按下
   global button_pressed 
   while True:
      if button.value() == 1:
           button_pressed = True
_thread.start_new_thread(button_reader_thread, ()) #用开启线程的方式去检测按键
while True:
  if button pressed == True: #如果按键被按下, 红灯亮起, 蜂鸣器响闹
       led_red.value(1) 
       for i in range(10): 
           buzzer.value(1) 
           utime.sleep(0.2) 
           buzzer.value(0) 
           utime.sleep(0.2) 
       global button_pressed 
       button_pressed = False 
  led_red.value(1) #正常情况下红灯边绿灯时黄灯会亮两秒,然后黄灯和红灯灭,绿灯亮
  utime.sleep(5)  #由绿灯边红灯时, 绿灯先灭, 黄色亮两秒, 然后红灯亮
  led amber.value(1)
   utime.sleep(2) 
  led red.value(0)
   led_amber.value(0) 
  led green.value(1)
   utime.sleep(5) 
  led green.value(0)
  led amber.value(1)
   utime.sleep(5) 
   led_amber.value(0)
```
#### **Burglar Alarm LED Buzzer 实验**

- 按照下图连接好硬件, 连接好接入电脑的Micro USB, 在Thonny打开示例程序Lesson-14 Burglar Alarm LED Buzzer中的python文件,运行程序可以看到,当人为的在Passive infrared sensor前晃动 时,LED灯闪亮的同时蜂鸣器也会报警。
- 使用注意事项: Passive infrared sensor 的中间引脚为数据输出引脚, 两边的引脚分别接入VCC和 GND即可。

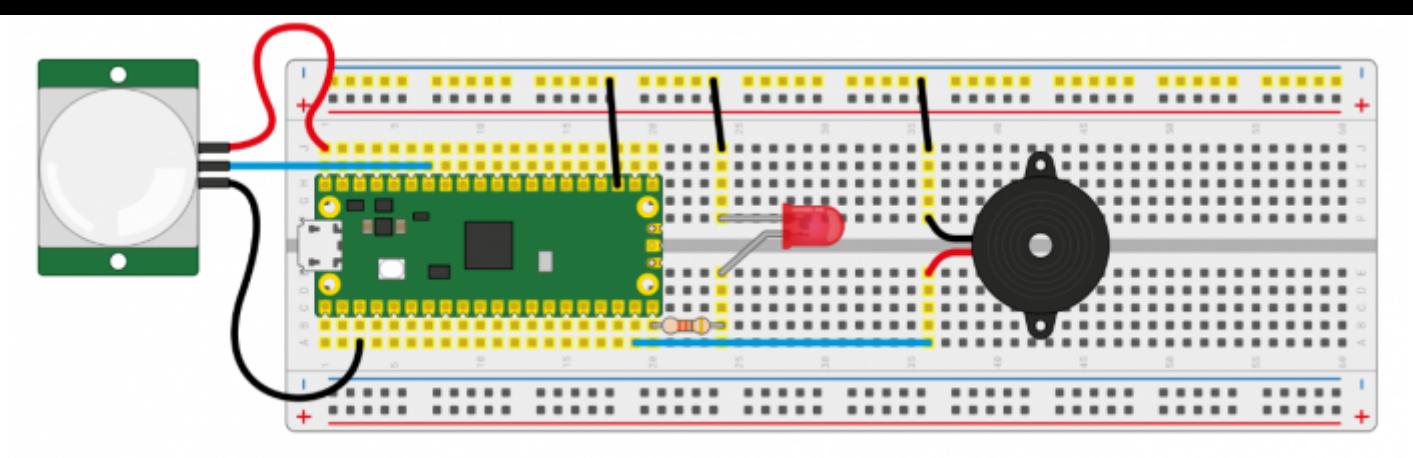

(/wiki/%E6%96%87%E4%BB%B6:Raspberry-Pi-Pico-Basic-Kit-

Burglar\_Alarm\_LED\_Two\_Buzzer.png)

■ 代码解析

```
def pir handler(pin): #中断处理函数, 蜂鸣器响, led快速闪烁
   print("ALARM! Motion detected!") 
   for i in range(50): 
       led.toggle() 
       buzzer.toggle() 
       utime.sleep_ms(100)
sensor_pir.irq(trigger=machine.Pin.IRQ_RISING, handler=pir_handler)#开启中断, 当人体传感器检测到
异常时就会今天中断处理函数处理
while True: #无异常状态下会每隔5秒改变一次LDE的状态
   led.toggle() 
   utime.sleep(5)
```
#### **Potentiometer 实验**

- 按照下图连接好硬件, 连接好接入电脑的Micro USB, 在Thonny打开示例程序Lesson-16 Potentiometer中的python文件,运行程序,旋转电位器可以看到Sheel窗口中打印出来的电压值也在改 变。
- 使用注意事项:Potentiometer的中间引脚为数据输出口,两边的引脚分别接上GND和VCC即可。

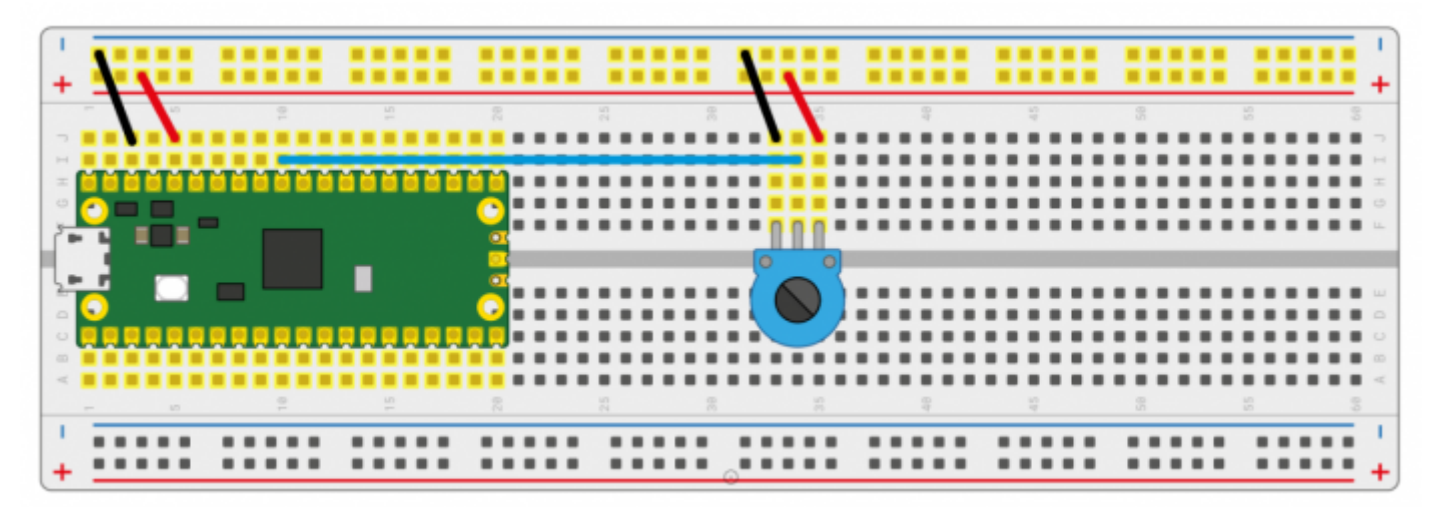

(/wiki/%E6%96%87%E4%BB%B6:Raspberry-Pi-Pico-Basic-Kit-Potentionmeter.png)

■ 代码解析

```
potentiometer = machine.ADC(26) #将GP26作为模拟信号采集引脚
conversion_factor = 3.3 / (65535)while True:
   voltage = potentiometer.read_u16() * conversion_factor #将采集到的数据进行格式化转换成电压值
  print(voltage) #打印电压信息, 电压值会随着滑动变阻器旋转而变化
   utime.sleep(2)
```
#### **WS2812 实验**

■ 按照下图连接好硬件,连接好接入电脑的Micro USB, 在Thonny打开示例程序Lesson-25 WS2812中 的WS2812\_RGB\_LED.py文件,运行程序可以一次看到蓝、红、绿、白的RGB颜色。

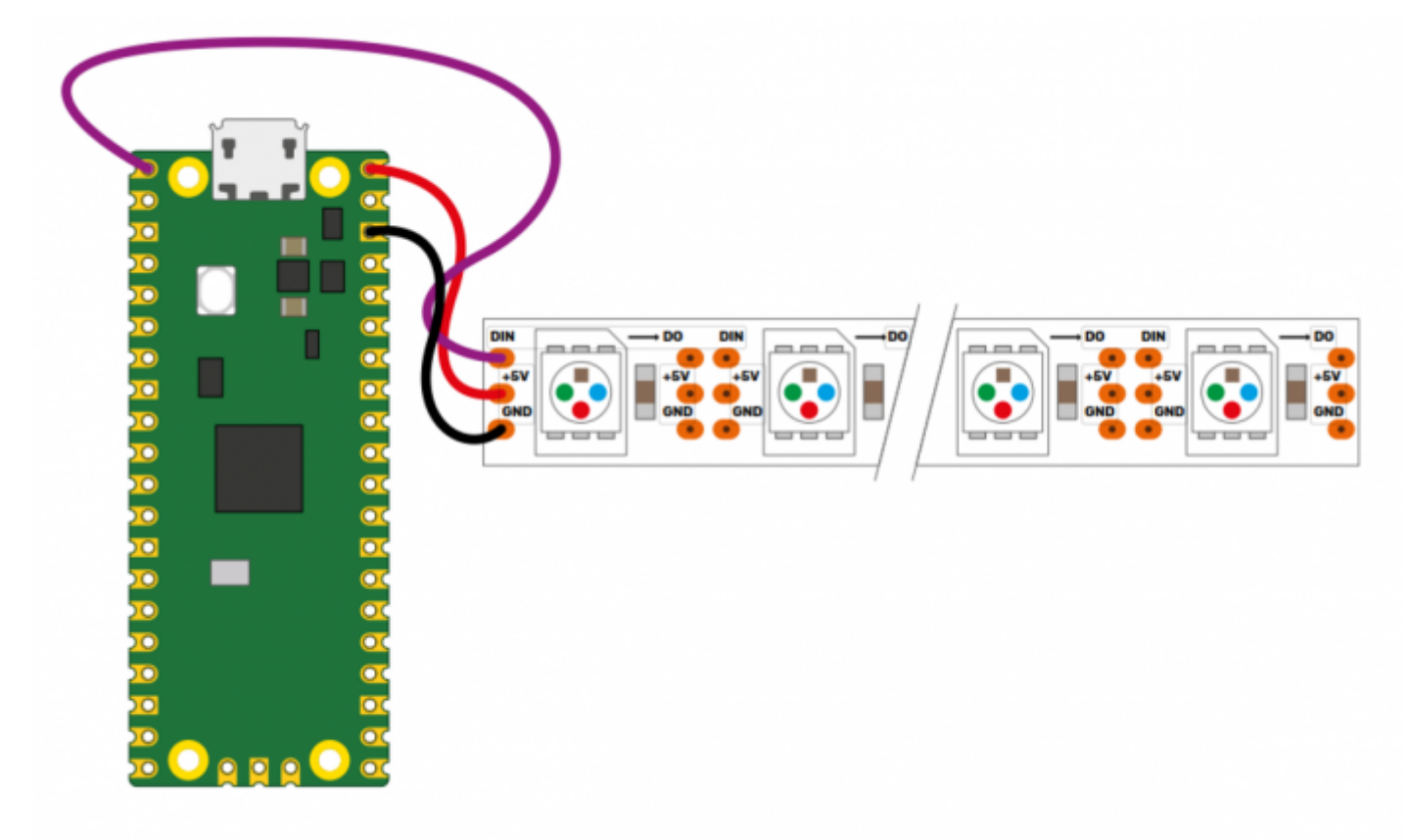

(/wiki/%E6%96%87%E4%BB%B6:Raspberry-Pi-Pico-Basic-Kit-WS2812.png)

代码解析

```
#这一段代码使用到的是状态机机制,如下代码是一个装饰器,在装饰器中我们可以硬件进行初始化、设定引脚的电平
等等。
#label("bitloop") 我们可以在代码中定义一下标记, 方便我们通过跳转的方式跳到他们这里执行。
#jmp(not_x,"do_zero") 当x=0时,我们就调整到标签"do_zero"。
#nop() .set(0) [T2 - 1] 当x=0时,会跳转到这里执行。
@asm_pio(sideset_init=PIO.OUT_LOW, out_shiftdir=PIO.SHIFT_LEFT, autopull=True, pull_thresh=2
4)
def ws2812():
  T1 = 2T2 = 5T3 = 1 label("bitloop")
  out(x, 1) .side(0) [T3 - 1]
  jmp(not_x, 'do\_zero") .side(1) [T1 - 1]
   jmp("bitloop") .side(1) [T2 - 1] 
   label("do_zero")
  nop() .side(0) [T2 - 1]
# Create the StateMachine with the ws2812 program, outputting on Pin(22).
sm = StateMachine(0, ws2812, freq=8000000, sideset base=Pin(0)) #创建状态机
# Start the StateMachine, it will wait for data on its FIFO.
sm.active(1) #开始状态机
# Display a pattern on the LEDs via an array of LED RGB values.
ar = array.array("I", [0 for _ in range(NUM_LEDS)])print(ar)
print("blue")
for j in range(0, 255):
   for i in range(NUM_LEDS): 
      ar[i] = j sm.put(ar,8) #put()的方法是将数据放入状态机的输出FIFO
   time.sleep_ms(5)
```
#### **LCD1602 I2C 实验**

■ 按照下图连接好硬件,连接好接入电脑的Micro USB, 在Thonny打开示例程序Lesson-21 LCD1602 I2C中的python文件, 先将RGB1602.py文件另存为Raspberry Pi Pico中, 运行Choose Color.py可以 看到每5秒切换一种不同的颜色;运行Discoloration.py文件可以看到RGB颜色渐变的效果。

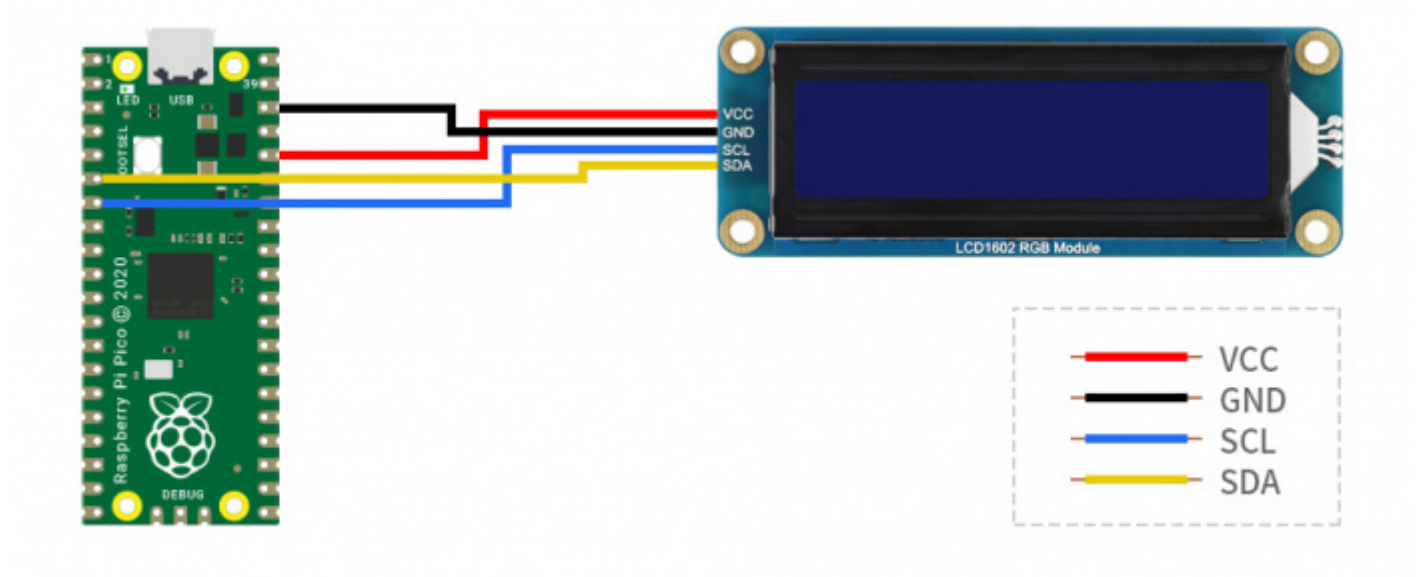

(/wiki/%E6%96%87%E4%BB%B6:Raspberry-Pi-Pico-Basic-Kit-LCD1602-I2C.jpg)

代码解析

#### Choose\_Color.py

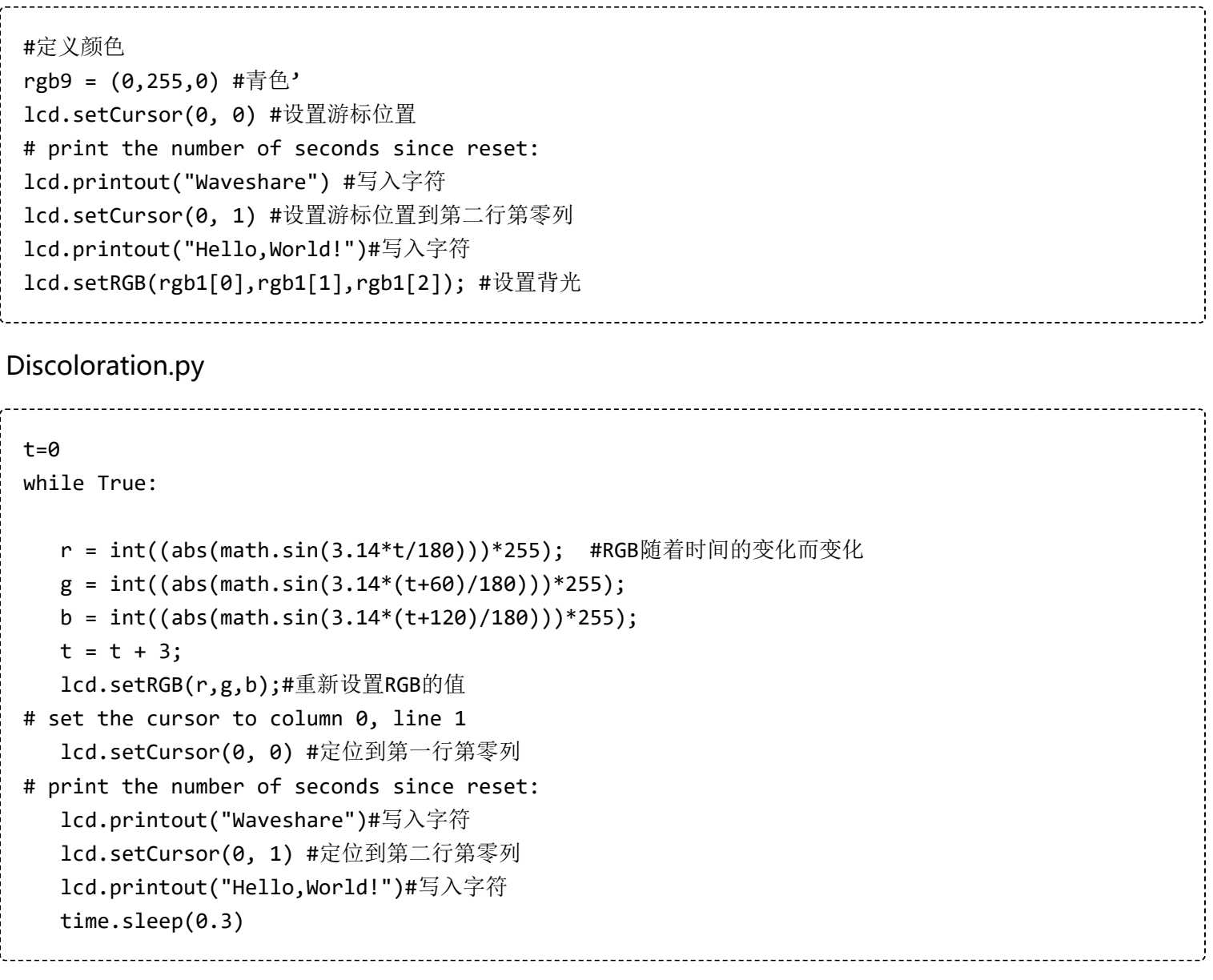

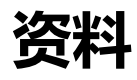

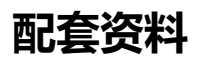

#### **文档**

RP2040-Plus原理图 (https://www.waveshare.net/w/upload/d/d1/RP2040\_Plus.pdf)

#### **示例程序**

- Raspberry-Pi-Pico-Basic-Kit 示例程序 (/wiki/%E6%96%87%E4%BB%B6:Raspberry\_Pi\_Pico\_MicroPython\_Demo\_Code.7z)
- Raspberry-Pi-Pico-Sensor-Kit 示例程序 (https://www.waveshare.net/w/upload/a/a3/Pico-Senso rs Pack.7z)

## **官方资料**

#### **树莓派官方文档**

- Raspberry Pi Pico入门学习MicroPython编程书籍(英文版) (https://hackspace.raspberrypi.org/b ooks/micropython-pico)
- 树莓派相关书籍下载 (https://magpi.raspberrypi.org/books)  $\blacksquare$
- Pico入门使用手册 (https://www.waveshare.net/w/upload/3/30/Getting started with pico.pdf)
- Pico C SDK使用手册 (https://www.waveshare.net/w/upload/5/5f/Pico\_c\_sdk.pdf)
- Pico Python SDK使用手册 (https://www.waveshare.net/w/upload/b/b0/Pico\_python\_sdk.pdf)
- Pico数据手册 (https://www.waveshare.net/w/upload/1/11/Pico\_datasheet.pdf)  $\blacksquare$
- RP2040数据手册 (https://www.waveshare.net/w/upload/f/fd/Rp2040\_datasheet.pdf)
- RP2040硬件设计参考手册 (https://www.waveshare.net/w/upload/9/9d/Hardware\_design\_with\_r p2040.pdf)

## **开发软件**

- Thonny Python IDE (Windows版本 V3.3.3) (https://www.waveshare.net/w/upload/7/73/Thonny-3.3.3.zip)
- Pico环境搭建相关软件 (百度网盘提取码: prgc) (https://pan.baidu.com/s/11jDMcE 6bNvO11Um R5fpDA)
- 汉字取模软件 (https://www.waveshare.net/w/upload/c/c6/Zimo221.7z)
- Image2Lcd 图片取模软件 (https://www.waveshare.net/w/upload/b/bd/Image2Lcd2.9.zip)

1.设置问输入状态的引脚必须初始化拉高或拉低

2.更换USB线看看是否是使用的USB线有问题

#### **X-ON Electronics**

Largest Supplier of Electrical and Electronic Components

*Click to view similar products for* [Development Boards & Kits - ARM](https://www.xonelec.com/category/embedded-solutions/engineering-tools/embedded-development-tools/embedded-processor-development-kits/development-boards-kits-arm) *category:*

*Click to view products by* [Waveshare](https://www.xonelec.com/manufacturer/waveshare) *manufacturer:* 

Other Similar products are found below :

[CY4541](https://www.xonelec.com/mpn/infineon/cy4541) [OM13090UL](https://www.xonelec.com/mpn/nxp/om13090ul) [Raspberry Pi 4 Model B,8GB](https://www.xonelec.com/mpn/raspberrypi/raspberrypi4modelb8gb) [YR0K77210B000BE](https://www.xonelec.com/mpn/renesas/yr0k77210b000be) [B-U585I-IOT02A](https://www.xonelec.com/mpn/stmicroelectronics/bu585iiot02a) [NUCLEO-C031C6](https://www.xonelec.com/mpn/stmicroelectronics/nucleoc031c6) [NUCLEO-U5A5ZJ-Q](https://www.xonelec.com/mpn/stmicroelectronics/nucleou5a5zjq) [NUCLEO-WL55JC1](https://www.xonelec.com/mpn/stmicroelectronics/nucleowl55jc1) [STM32MP135F-DK](https://www.xonelec.com/mpn/stmicroelectronics/stm32mp135fdk) [ZDSD-Pinboard](https://www.xonelec.com/mpn/zetta/zdsdpinboard) [081ZYKFB](https://www.xonelec.com/mpn/linkosemiconductor/081zykfb) [LKS32MC034DOF6Q8-k](https://www.xonelec.com/mpn/linkosemiconductor/lks32mc034dof6q8k) [LKS32MC077MBS8-K](https://www.xonelec.com/mpn/linkosemiconductor/lks32mc077mbs8k) [LKS32MC038Y6P8B-K](https://www.xonelec.com/mpn/linkosemiconductor/lks32mc038y6p8bk) [LKS32MC071DOC8T8-K](https://www.xonelec.com/mpn/linkosemiconductor/lks32mc071doc8t8k) [LKS32MC074DOF8Q8-K](https://www.xonelec.com/mpn/linkosemiconductor/lks32mc074dof8q8k) [LKS32MC038Y6P8-k](https://www.xonelec.com/mpn/linkosemiconductor/lks32mc038y6p8k) [Ai-WB2-32S-Kit](https://www.xonelec.com/mpn/aithinker/aiwb232skit) [GD32E103T-START](https://www.xonelec.com/mpn/gigadevice/gd32e103tstart) [GD32L233K-START](https://www.xonelec.com/mpn/gigadevice/gd32l233kstart) [RTK7F124FPC01000BJ](https://www.xonelec.com/mpn/renesas/rtk7f124fpc01000bj) [XDS601](https://www.xonelec.com/mpn/xds/xds601) [RP2040-Tiny](https://www.xonelec.com/mpn/waveshare/rp2040tiny) [M6G2C-256LI](https://www.xonelec.com/mpn/zhiyuan/m6g2c256li) [YT37](https://www.xonelec.com/mpn/ytl/yt37) [LKS32MC033H6P8B-K](https://www.xonelec.com/mpn/linkosemiconductor/lks32mc033h6p8bk) [VC-02-Kit\\_EN](https://www.xonelec.com/mpn/aithinker/vc02kiten) [Ra-](https://www.xonelec.com/mpn/aithinker/ra08hkit)[08H-Kit](https://www.xonelec.com/mpn/aithinker/ra08hkit) [Hi-12FL-Kit](https://www.xonelec.com/mpn/aithinker/hi12flkit) [PB-03M-Kit](https://www.xonelec.com/mpn/aithinker/pb03mkit) [Ai-WB2-13-Kit](https://www.xonelec.com/mpn/aithinker/aiwb213kit) [PB-03F-Kit](https://www.xonelec.com/mpn/aithinker/pb03fkit) [Ra-08-Kit](https://www.xonelec.com/mpn/aithinker/ra08kit) [Hi-07SL-Kit](https://www.xonelec.com/mpn/aithinker/hi07slkit) [Hi-07S-Kit](https://www.xonelec.com/mpn/aithinker/hi07skit) [Ai-WB2-12F-Kit](https://www.xonelec.com/mpn/aithinker/aiwb212fkit) [PB-03-Kit](https://www.xonelec.com/mpn/aithinker/pb03kit) [Hi-12F-](https://www.xonelec.com/mpn/aithinker/hi12fkit)[Kit](https://www.xonelec.com/mpn/aithinker/hi12fkit) [AT-START-F437](https://www.xonelec.com/mpn/artery/atstartf437) [AT-START-F407](https://www.xonelec.com/mpn/artery/atstartf407) [E104-BT40-TB](https://www.xonelec.com/mpn/ebyte/e104bt40tb) [FT8132Q-3HALL-FOC+EMF](https://www.xonelec.com/mpn/fortior/ft8132q3hallfocemf) [FU6832L-TGB-DEMO](https://www.xonelec.com/mpn/fortior/fu6832ltgbdemo) [APM32F072VBT6](https://www.xonelec.com/mpn/apexmic/apm32f072vbt6) [APM32F091VC MINI](https://www.xonelec.com/mpn/apexmic/apm32f091vcmini) [APM32F407IG-MINIBOARD](https://www.xonelec.com/mpn/apexmic/apm32f407igminiboard) [APM32F003F6P6-MINIBOARD](https://www.xonelec.com/mpn/apexmic/apm32f003f6p6miniboard) [APM32F051R8 MINI](https://www.xonelec.com/mpn/apexmic/apm32f051r8mini) [GD32EPRTV-START](https://www.xonelec.com/mpn/gigadevice/gd32eprtvstart) [GD32FPRT-START](https://www.xonelec.com/mpn/gigadevice/gd32fprtstart)